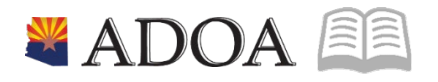

# HRIS – Human Resources Information Solution **RESOURCE GUIDE:** AGENCY FMLA SPECIALIST – HRIS FMLA PROCESSING GUIDE

## **AGENCY FMLA SPECIALIST - HRIS FMLA PROCESSING GUIDE**

### Table of Contents

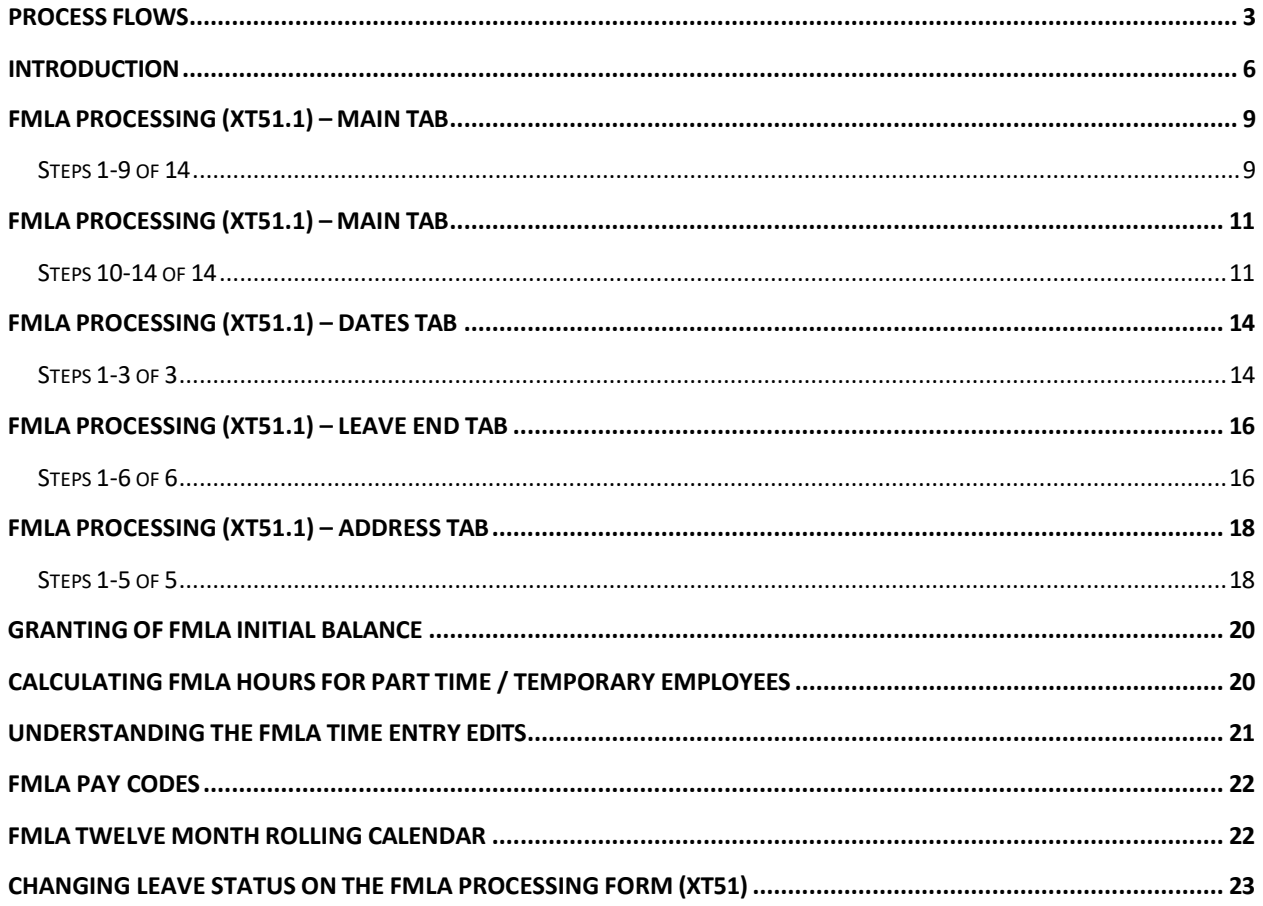

EE

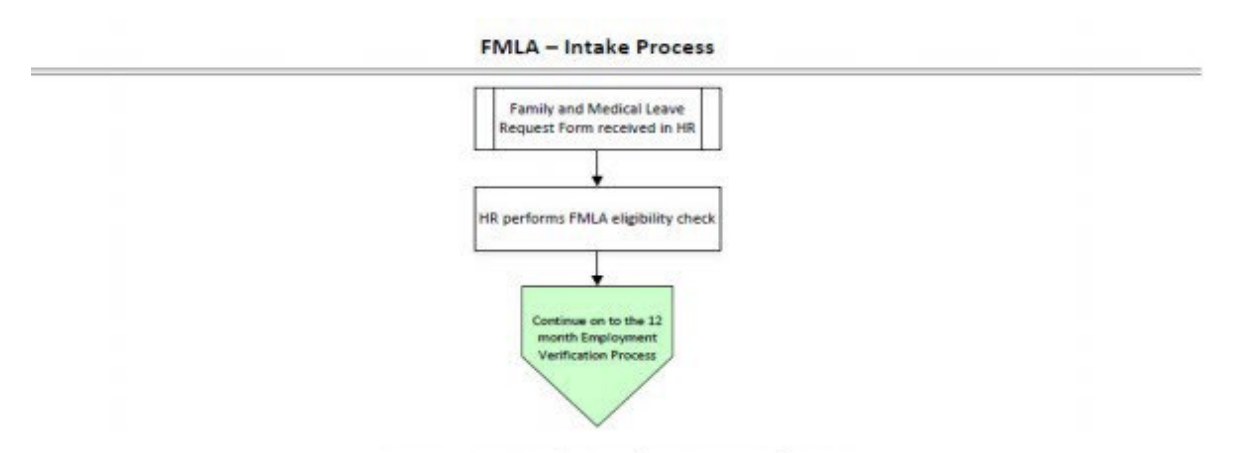

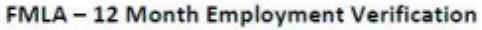

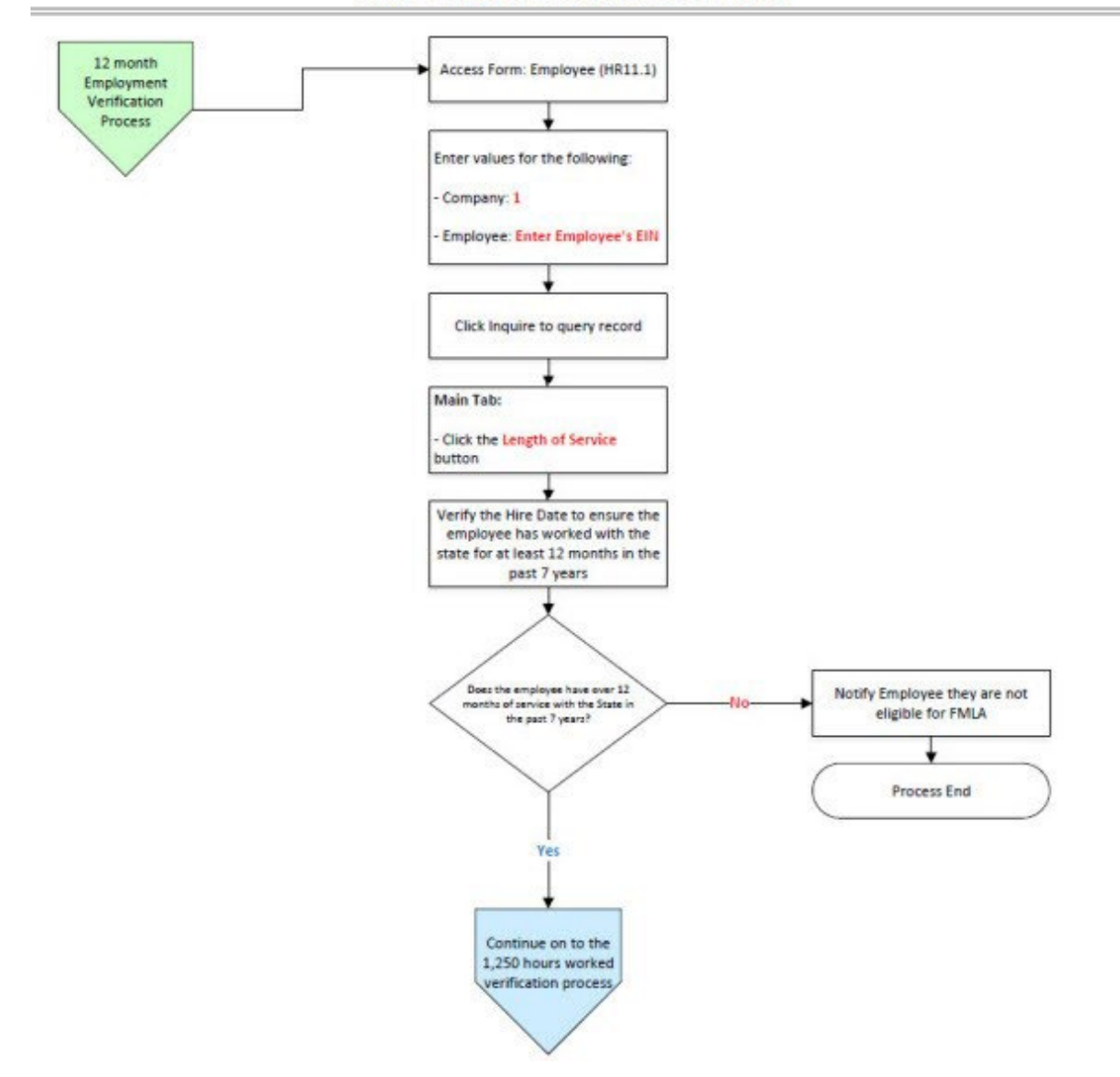

<sup>2</sup> ADOA· - Internal Use Only Sept. 5, 2023 AGENCY FMLA Specialist – HRIS FMLA Processing Guide

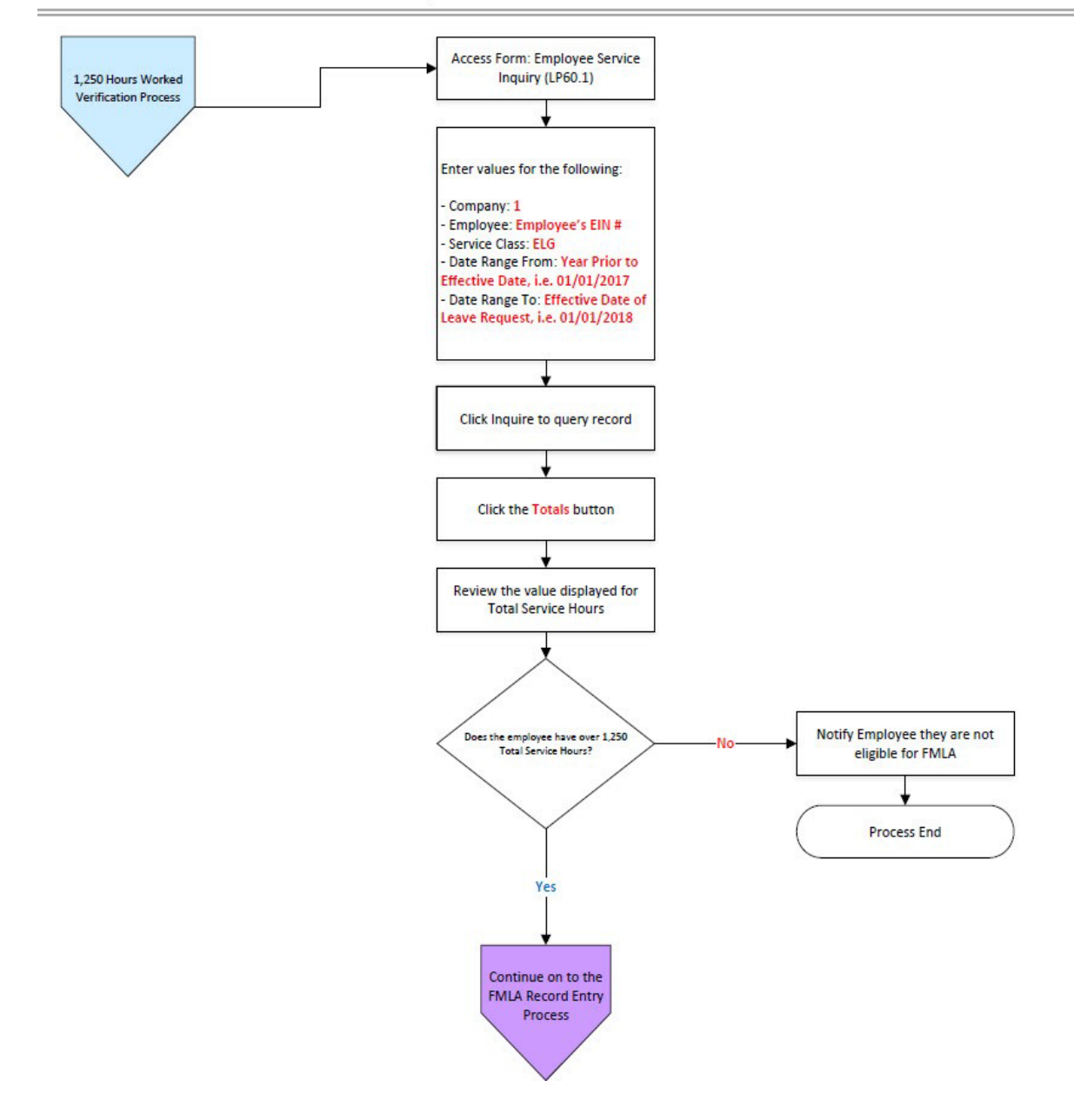

#### FMLA - 1,250 Hours Worked Verification Process

*I - Internal Use Only Sept. 5, 2023* AGENCY FMLA Specialist – HRIS FMLA Processing Guide

4

肩目

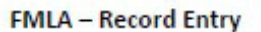

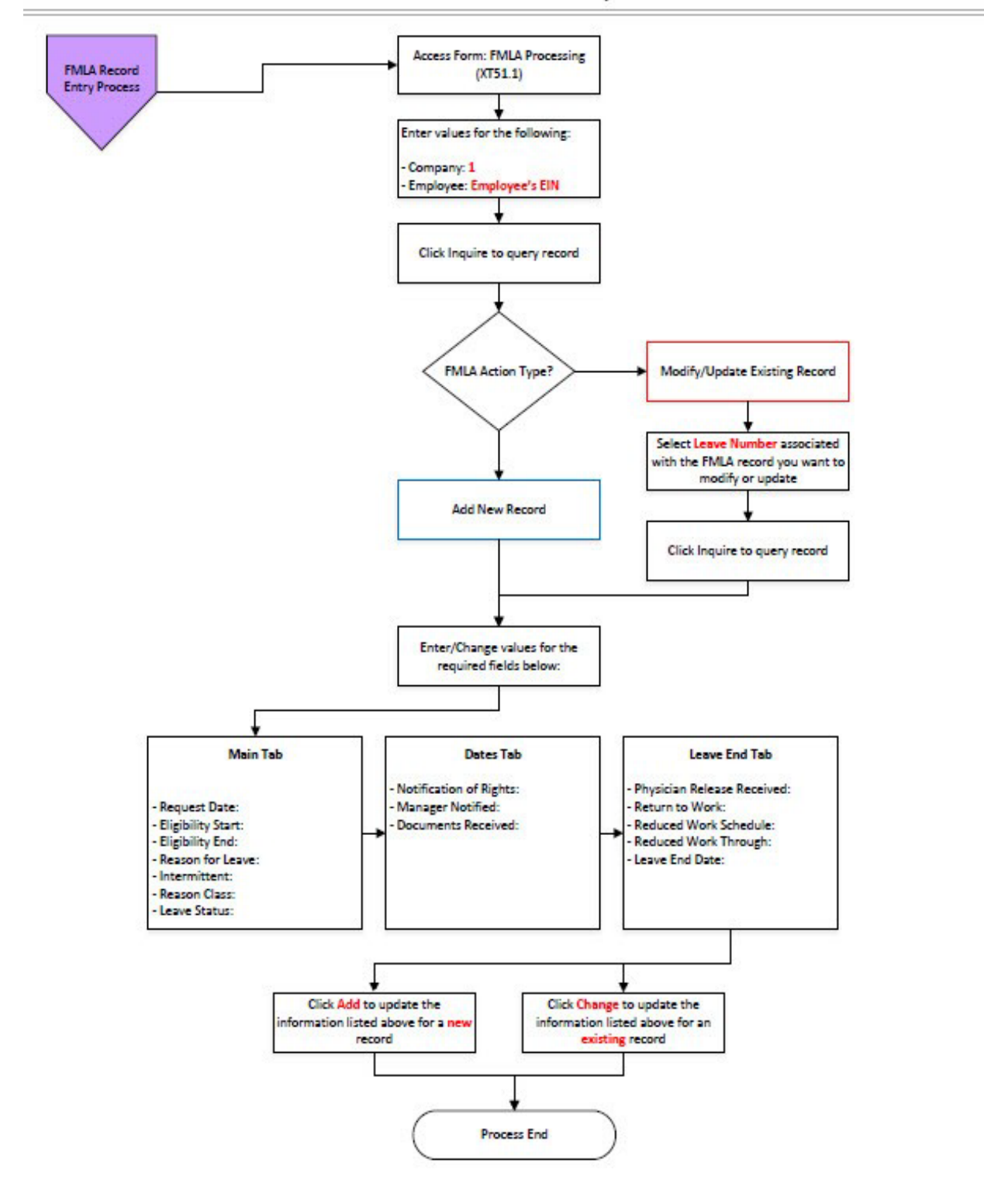

<sup>2</sup> ADOA· - Internal Use Only Sept. 5, 2023 AGENCY FMLA Specialist – HRIS FMLA Processing Guide

5

#### <span id="page-5-0"></span>**Introduction**

The Family Medical Leave Act (FMLA) entitles eligible employees of covered employers to take unpaid, job-protected leave for specified family and medical reasons with continuation of group health insurance coverage under the same terms and conditions as if the employee had not taken leave. Reference your Agency FMLA policy.

#### **Eligible Employees Entitlement**

Twelve workweeks of leave in a 12-month period for:

- The birth of a child and to care for the newborn child within one year of birth
- The placement with the employee of a child for adoption or foster care and to care for the newly placed child within one year of placement
- To care for the employee's spouse, child, or parent who has a serious health condition
- A serious health condition that makes the employee unable to perform the essential functions of his or her job
- Any qualifying exigency arising out of the fact that the employee's spouse, son, daughter, or parent is a covered military member on "covered active duty;" or Twenty-six workweeks of leave during a single 12-month period to care for a covered service member with a serious injury or illness if the eligible employee is the service member's spouse, son, daughter, parent, or next of kin (military caregiver leave). HRIS currently does not support Military Caregiver Leave in the system; please track this offline.

#### **FMLA Eligibility**

An eligible employee for the purposes of the FMLA is an employee who:

- 1. Is an employee of the State of Arizona;
- 2. Has been employed by the State of Arizona for at least 12 months (need not be continuous; however, employment prior to a break in service of 7 years or more need not be counted); and
- 3. Worked for at least 1,250 hours of service during the 12-months immediately preceding commencement of the leave.
- 4. Worked as a State Contractor (company will need to be contacted to confirm hire date & hours worked).

#### **How to determine if employee is eligible for FMLA Eligible**

#### *Worked more than 1250 Hours*

- 1. Login to HRIS
- 2. Open the **LP60** screen (Employee Service Inquiry)
- 3. Enter "**1**" in Company field
- 4. Enter employee's "**EIN**" in the **Employee** field
- 5. Select **ELG** for the **Service Class**field
- 6. Leave **Service Code** blank
- 7. Enter the previous 12 month date range in the **Date Range** field (example: if the FMLA beginning leave date is 8/1/2012 then the date range would be 8/1/2011 to 8/1/2012)
- 8. Click **Inquire**
- 9. Click **Totals**
- 10. Total hours worked are listed in the "**Total Service Hours**" row in the LP60.3 (Employee Service Totals)

After you determine that an employee is eligible for FMLA, and the record has been entered into the system, HRIS will automatically grant employee the initial FMLA balance and then each pay period the system will determine the amount of hours he or she is eligible for based on the 12-month rolling calendar.

*Note: ELG hours in HRIS do not capture Comp Time. This time refersto hours worked and would count towards Eligibility. If hours are not met, HR should check (CTE) comp time.*

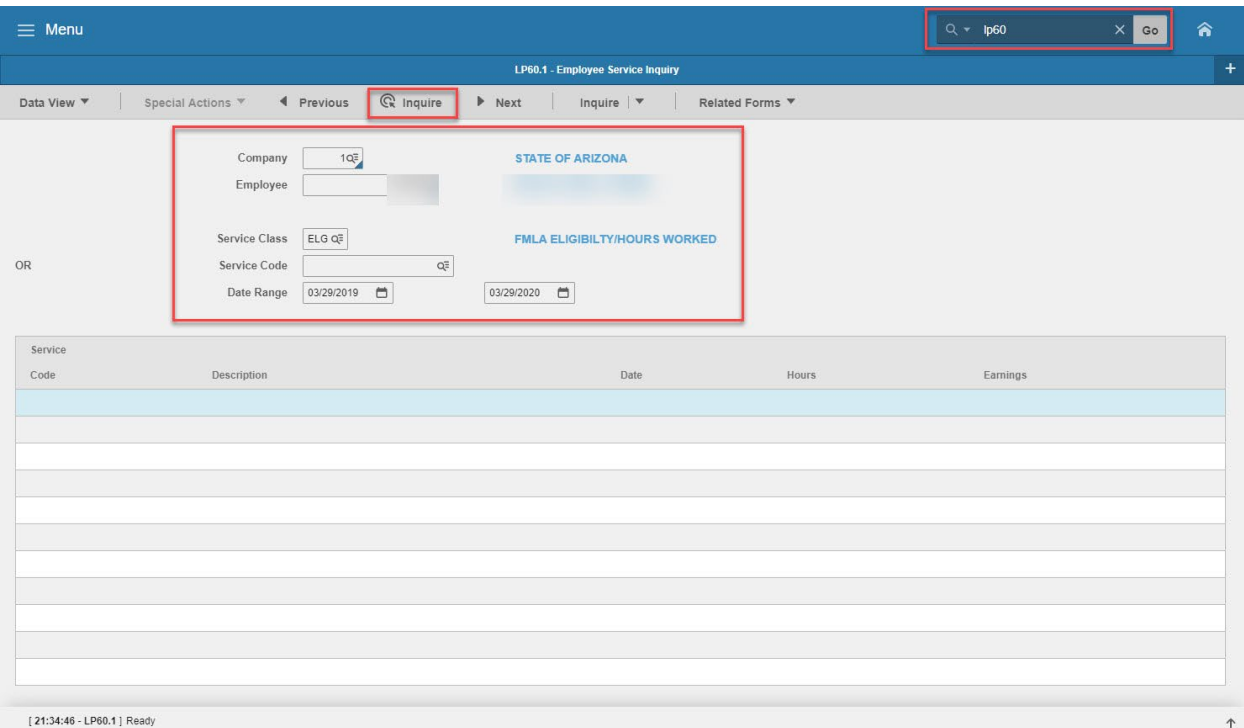

7

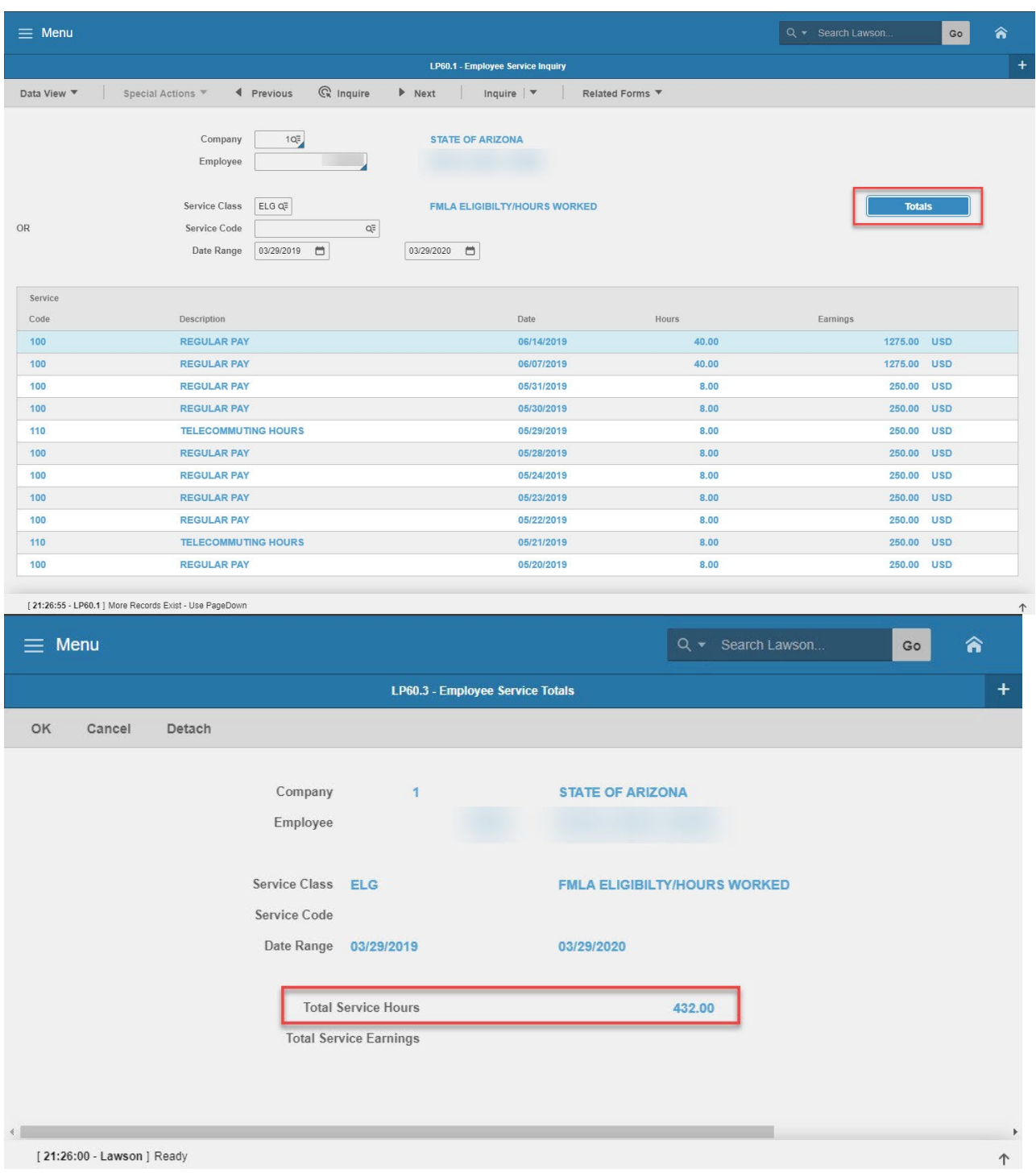

### <span id="page-8-0"></span>**FMLA Processing (XT51.1) – Main Tab**

(Image 1)

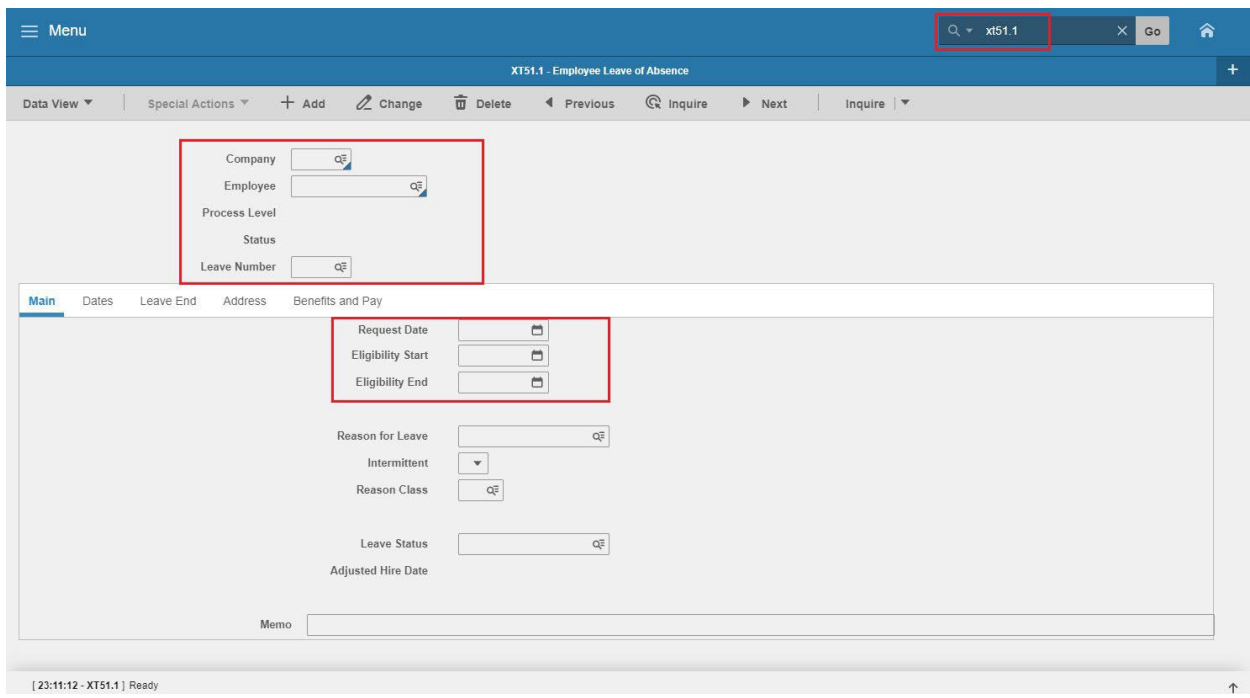

### <span id="page-8-1"></span>Steps 1-9 of 14

#### (Image 1, Table 1)

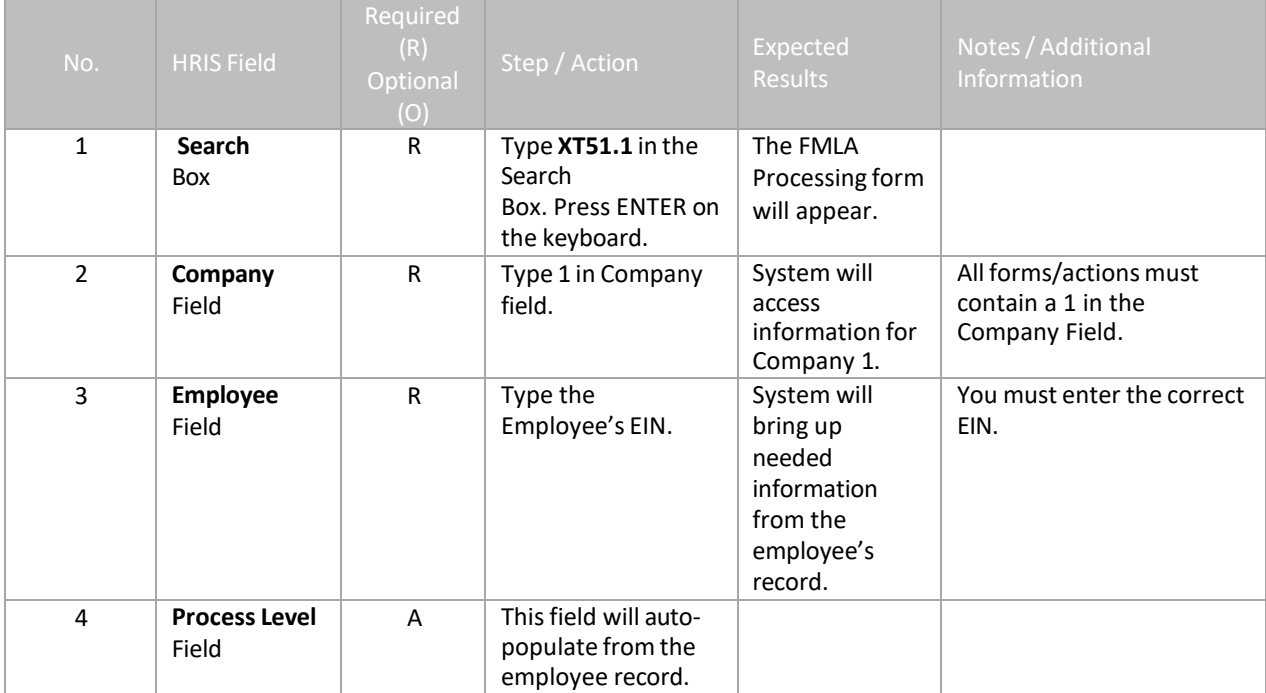

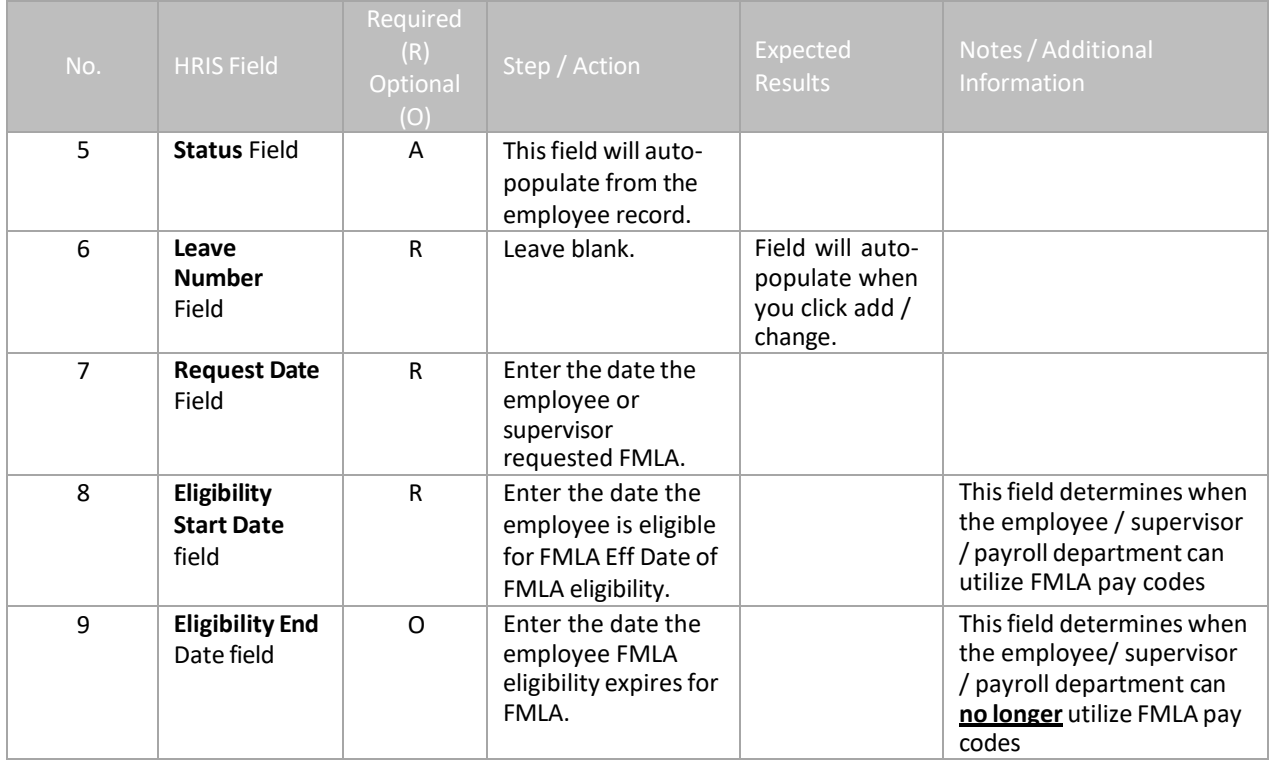

### <span id="page-10-0"></span>**FMLA Processing (XT51.1) – Main Tab**

(Image 1)

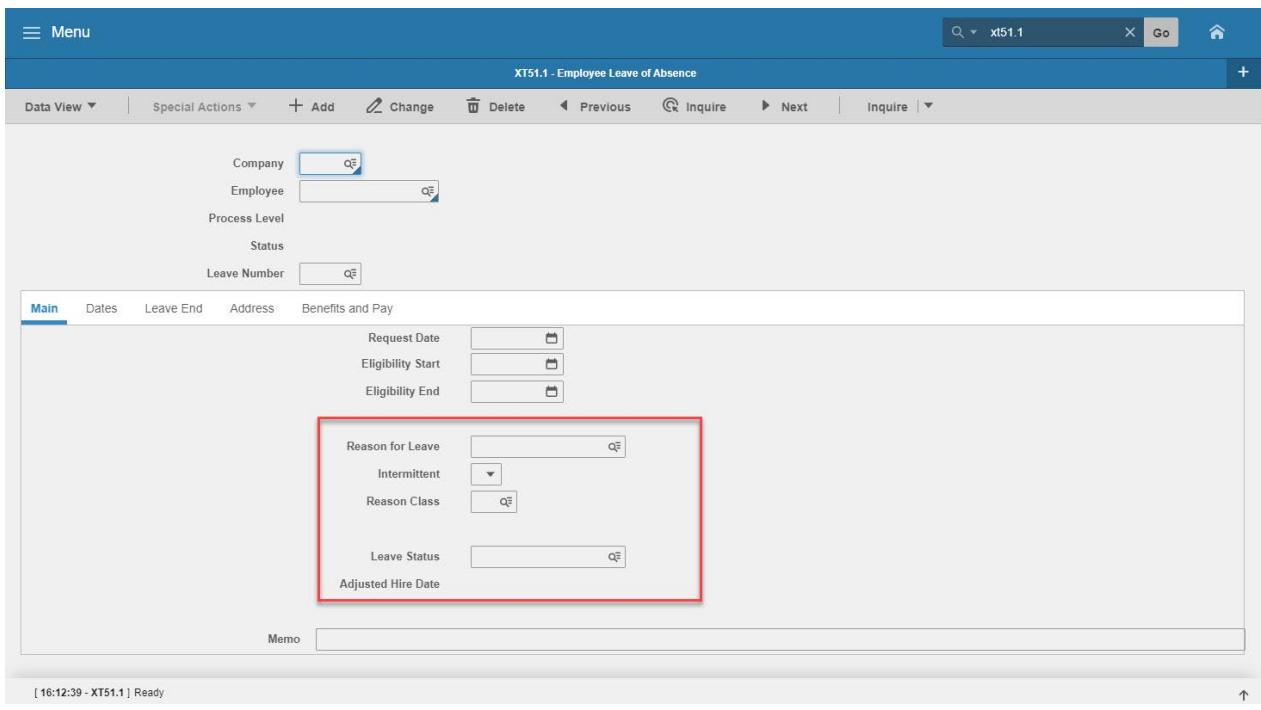

### <span id="page-10-1"></span>Steps 10-14 of 14

(Image 1, Table 2)

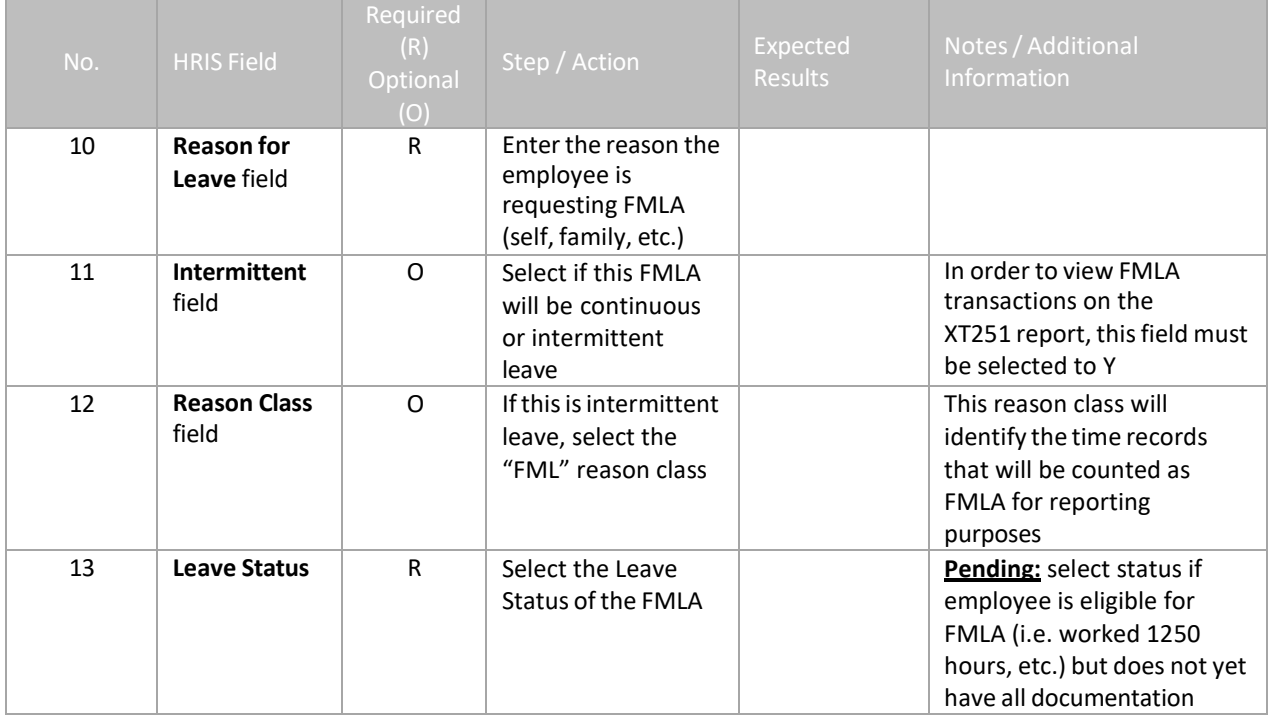

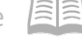

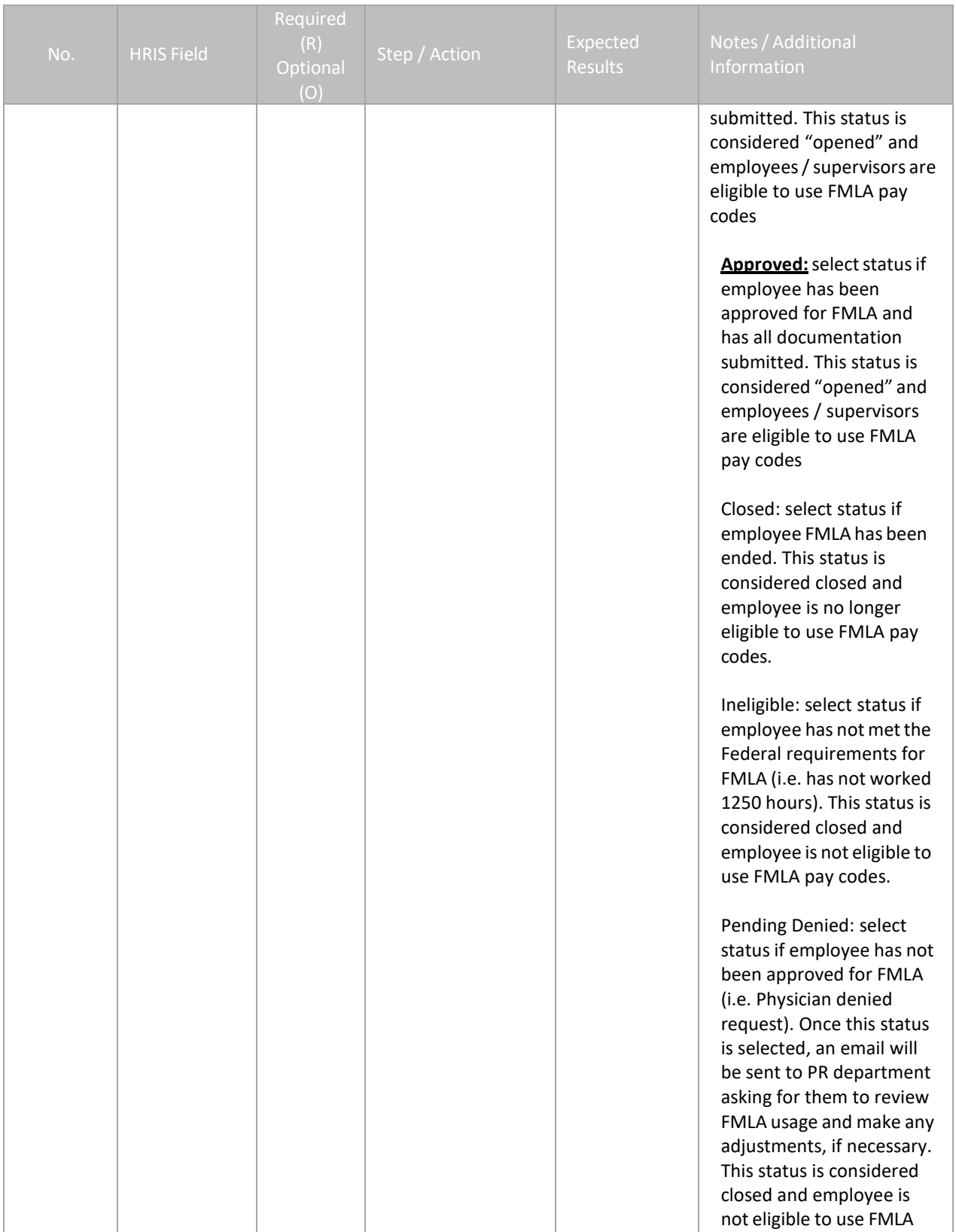

*I - Internal Use Only Sept. 5, 2023* AGENCY FMLA Specialist – HRIS FMLA Processing Guide

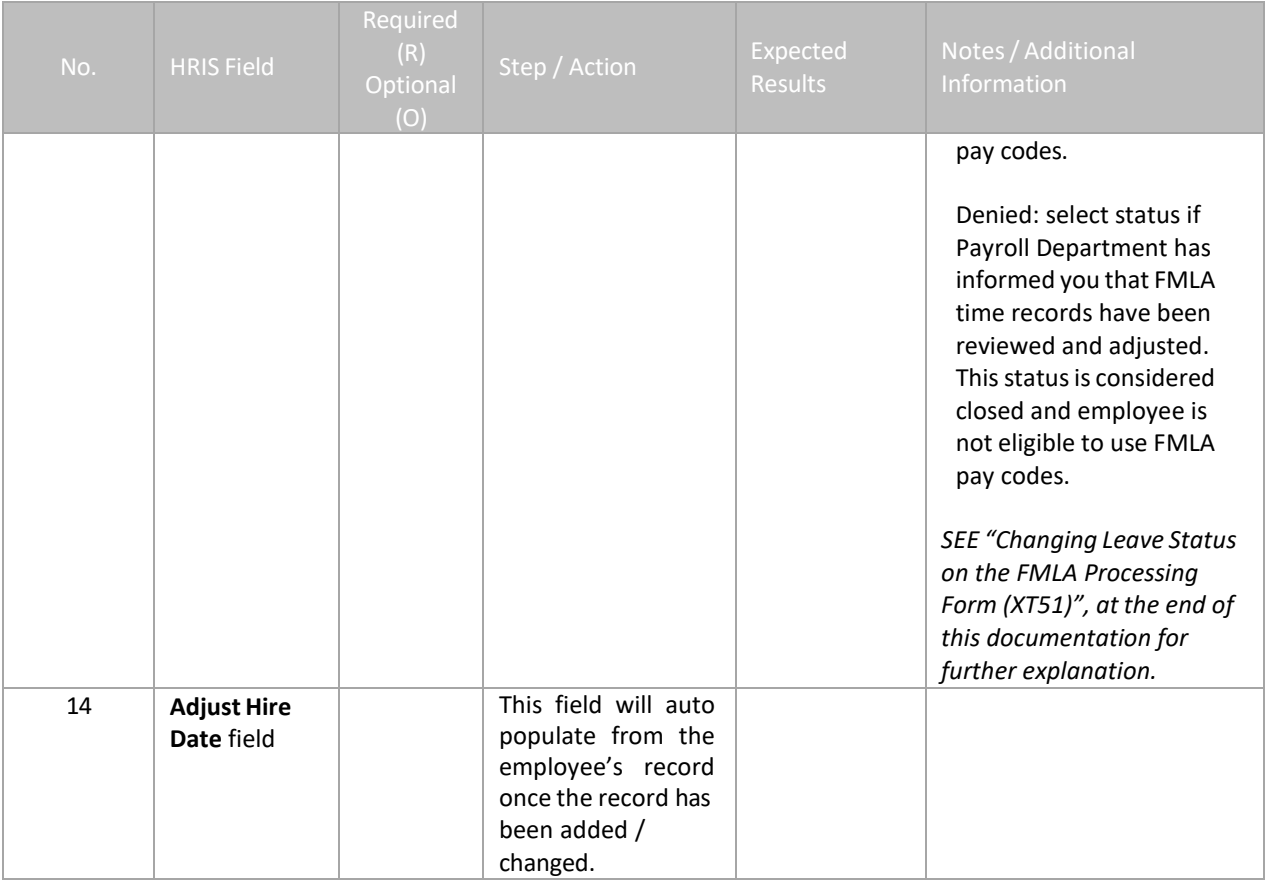

*Note: Do Not Close an FMLA record until after payroll process and FMLA use has been audited. FMLA hours cannot be corrected once record is closed.*

<span id="page-13-0"></span>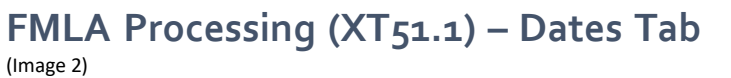

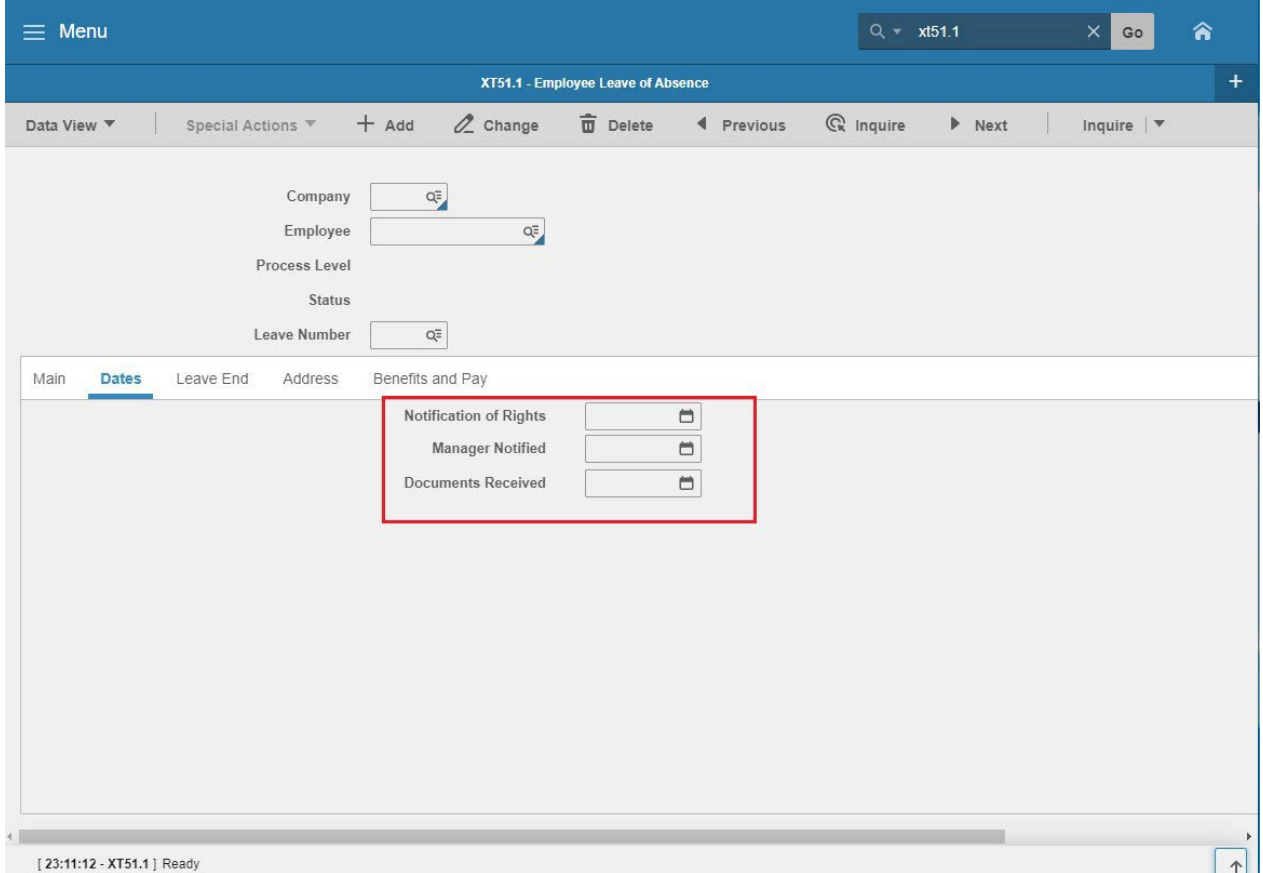

### <span id="page-13-1"></span>Steps 1-3 of 3

(Image 2, Table 1)

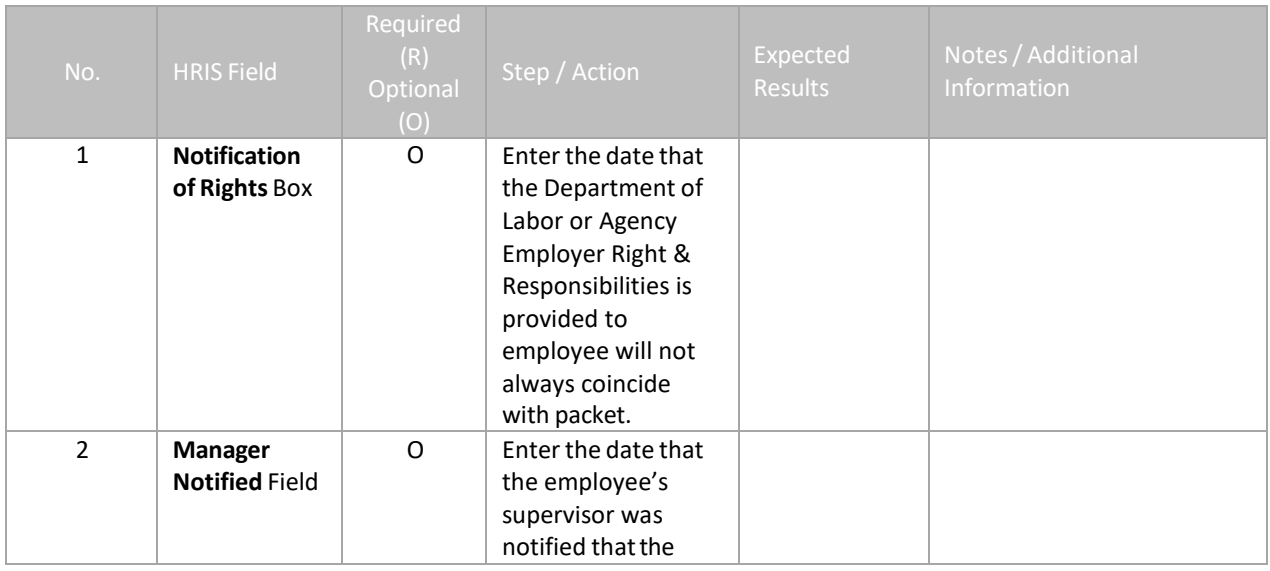

*I - Internal Use Only Sept. 5, 2023* AGENCY FMLA Specialist – HRIS FMLA Processing Guide

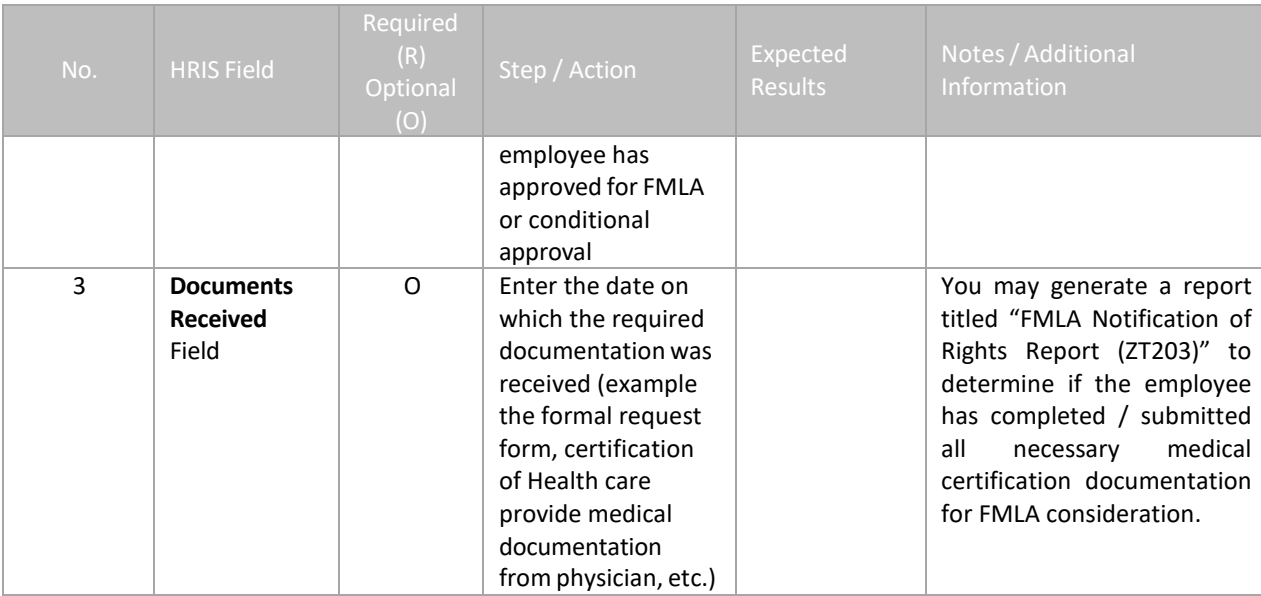

### <span id="page-15-0"></span>**FMLA Processing (XT51.1) – Leave End Tab**

(Image 3)

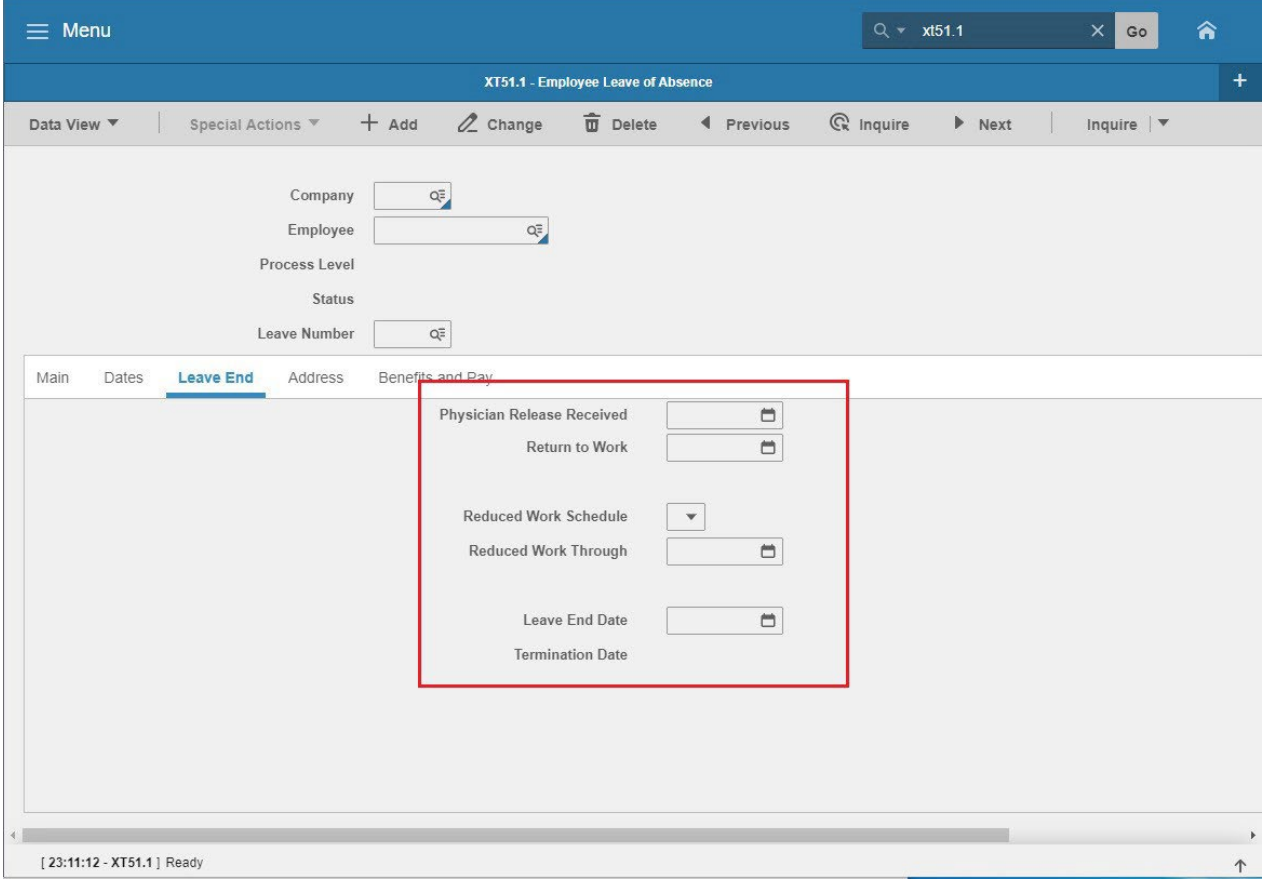

### <span id="page-15-1"></span>Steps 1-6 of 6

(Image 3, Table 1)

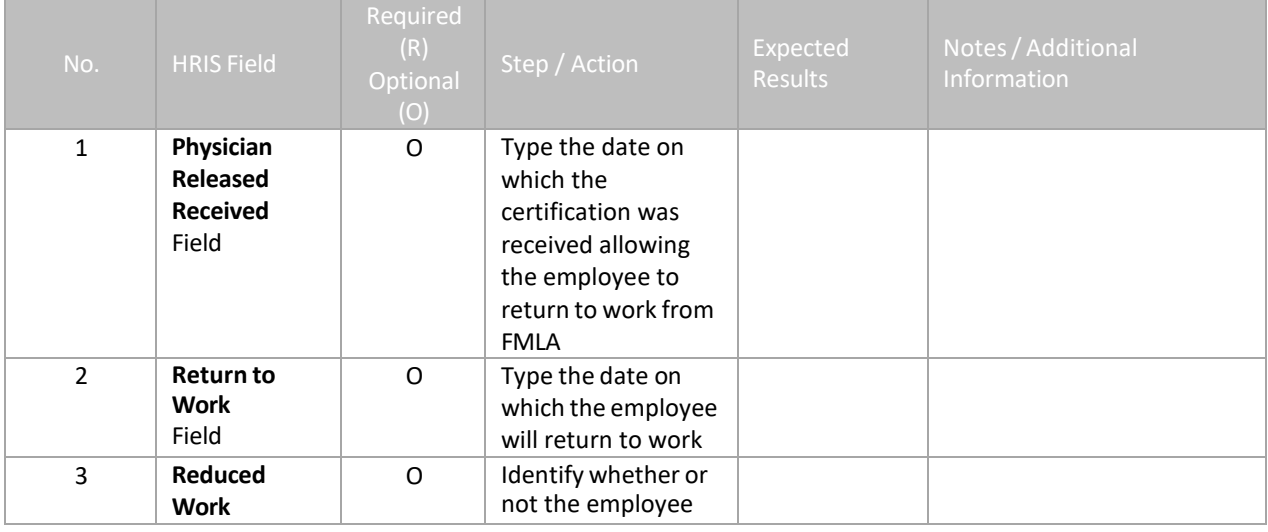

*I - Internal Use Only Sept. 5, 2023* AGENCY FMLA Specialist – HRIS FMLA Processing Guide

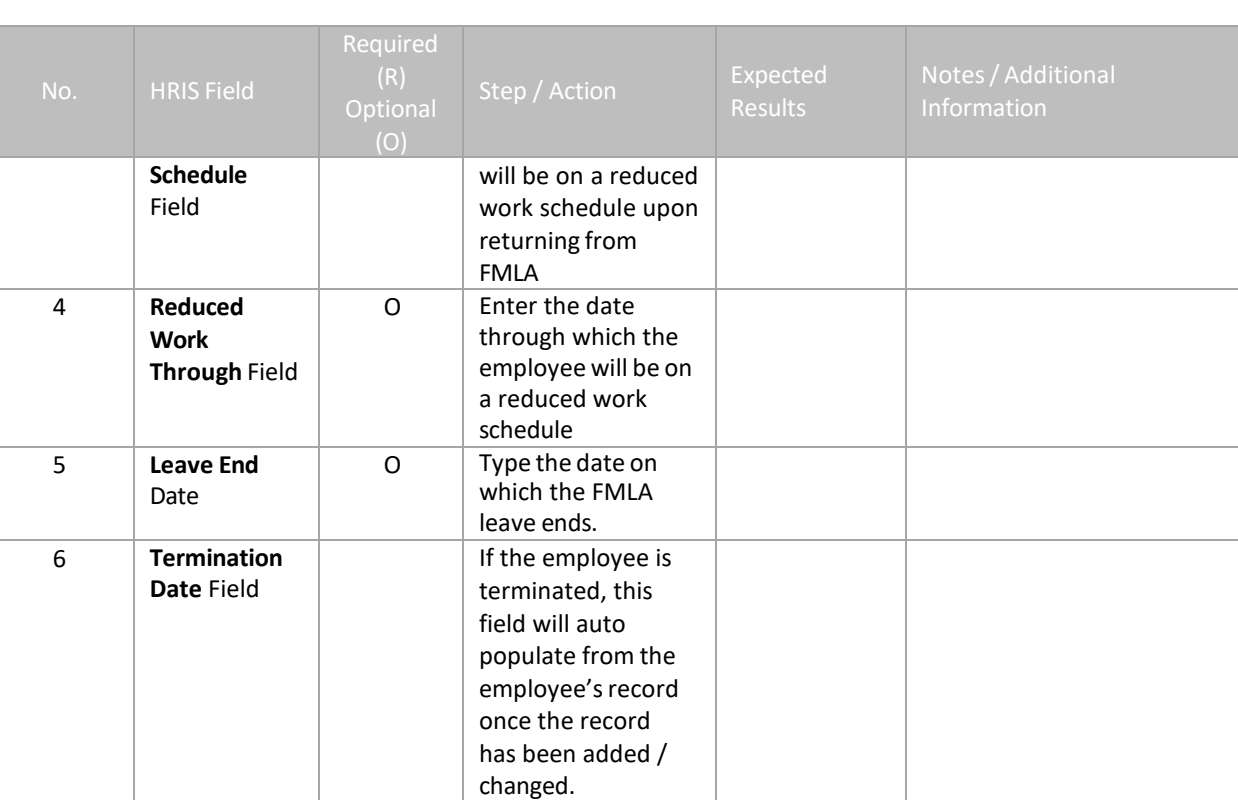

### <span id="page-17-0"></span>**FMLA Processing (XT51.1) – Address Tab**

(Image 4)

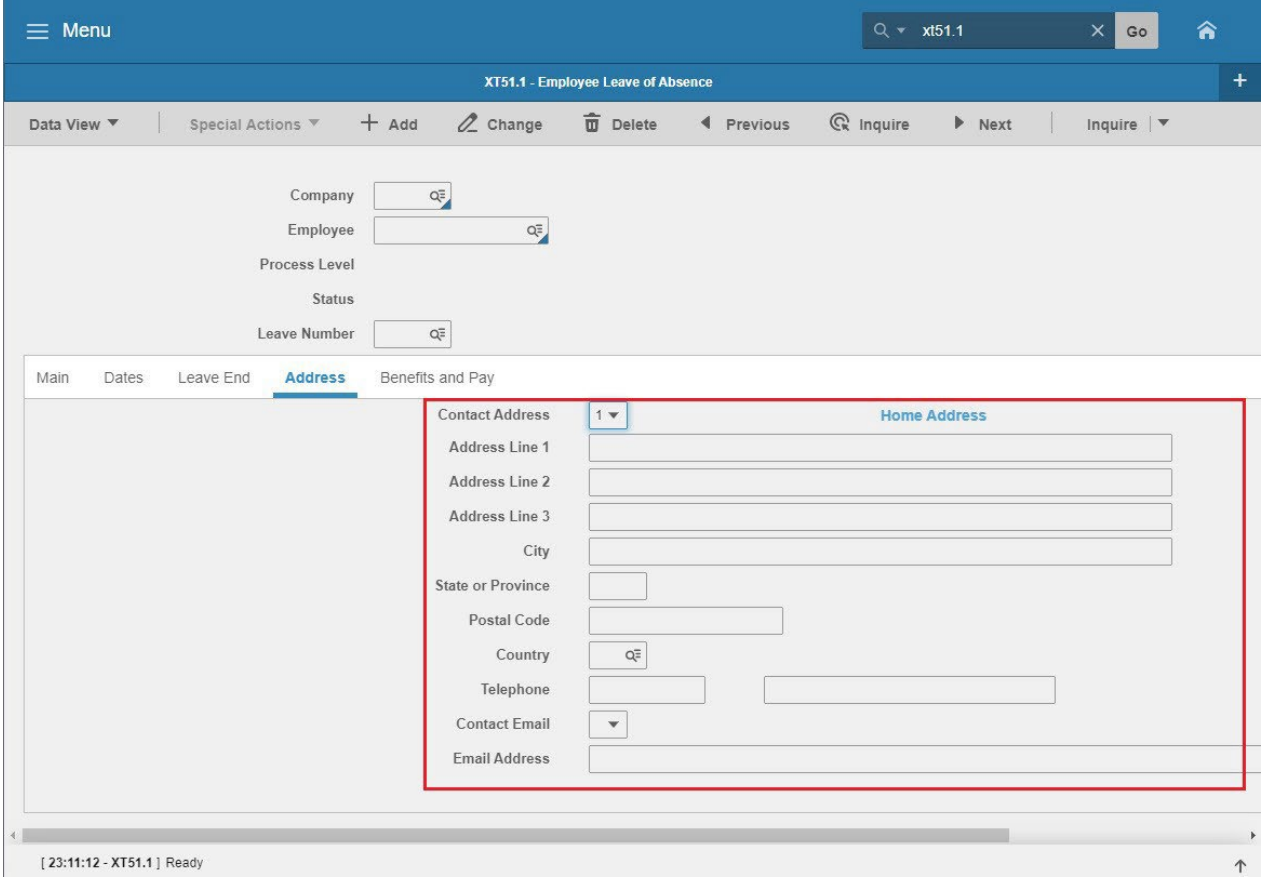

#### <span id="page-17-1"></span>Steps 1-5 of 5

(Image 4, Table 1)

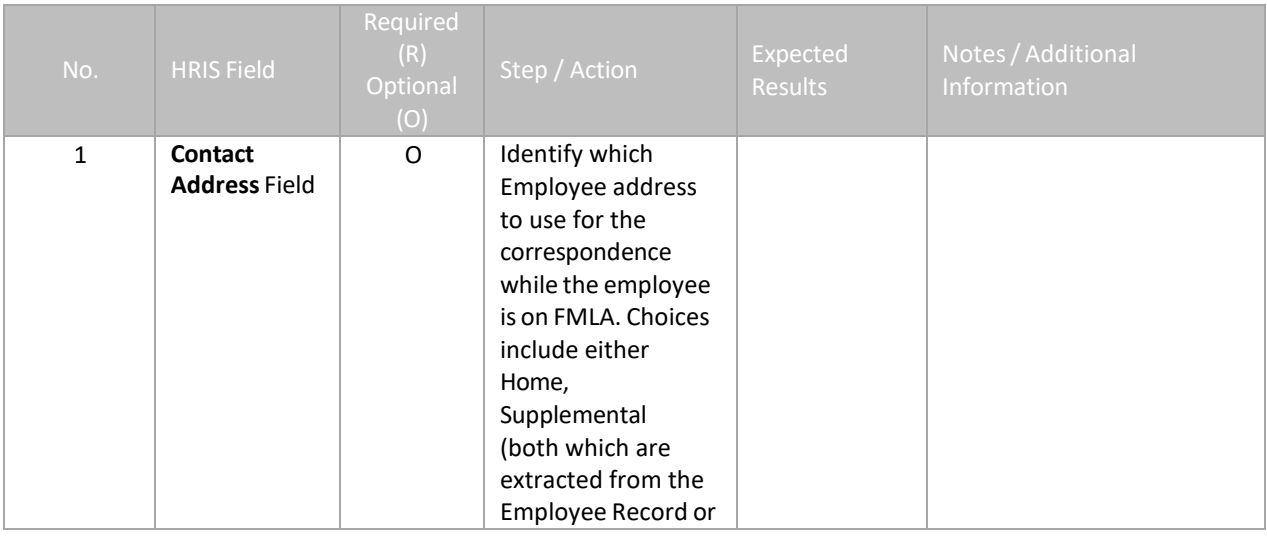

<sup>2</sup> ADOA· - Internal Use Only Sept. 5, 2023 AGENCY FMLA Specialist – HRIS FMLA Processing Guide

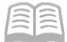

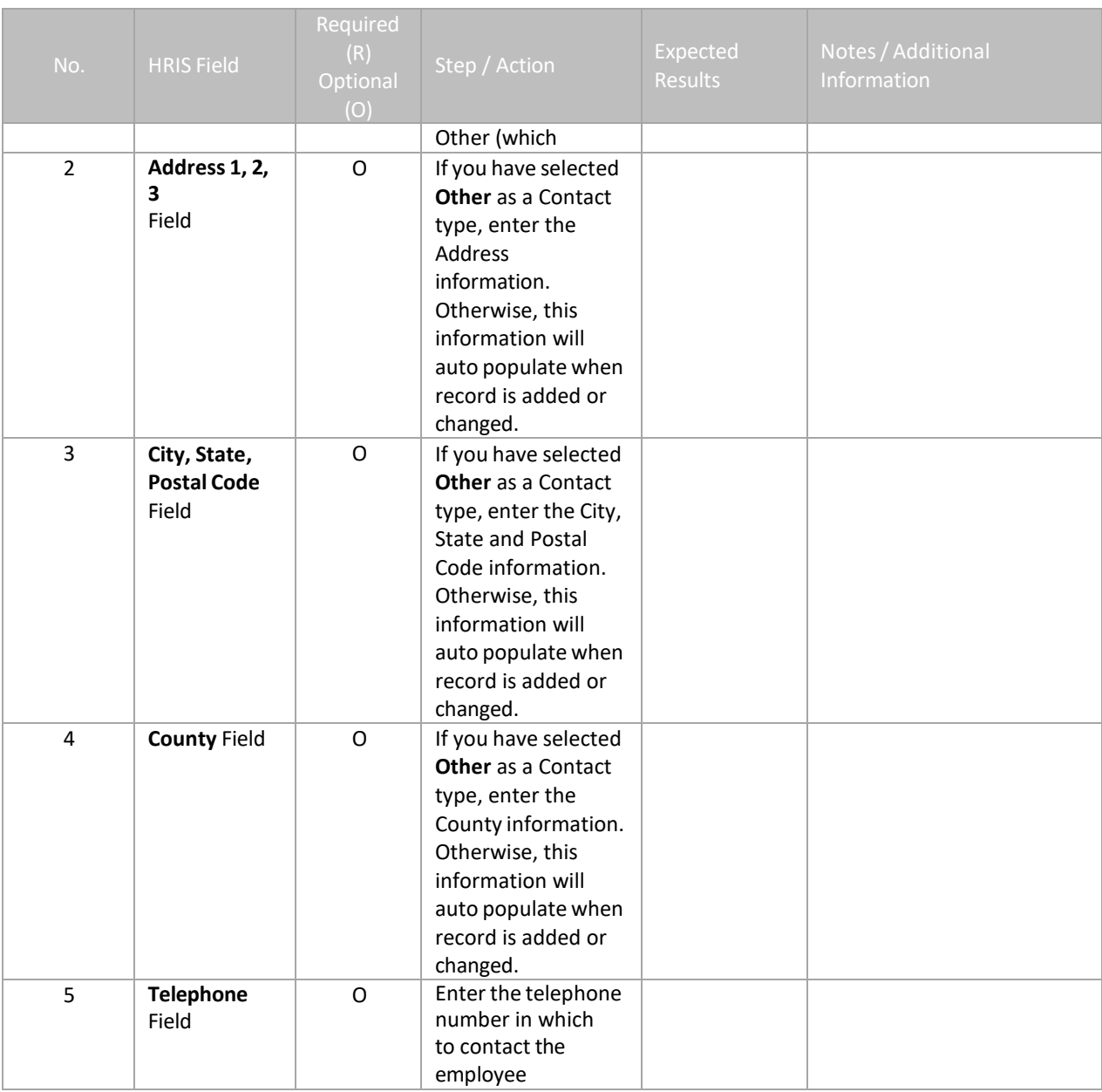

### <span id="page-19-0"></span>**Granting of FMLA Initial Balance**

Once the FMLA Leave Record has been added into the system, HRIS will automatically grant the FMLA hours (processing occurs on the HRIS nightly schedule so balances will be available the day after the FMLA record has been added). The HRIS system will review the employee's time record history and total the FMLA hours that has been used during the previous twelve months and subtract from the employee's FMLA entitlement of 480 hours. This amount will then automatically be added to the employee FMLA leave plan.

Example: FMLA Specialist entered a new FMLA record into HRIS for Mary Smith. System reviewed the past twelve months and determined that Mary used 80 hours of FMLA within that twelve month period, so the system granted 400 hours.

<span id="page-19-1"></span>Once the FMLA hours have been granted, the employee or supervisor may use the FMLA pay codes (as long as the FMLA record is current and open).

### **Calculating FMLA Hours for Part Time / Temporary Employees**

Since Part Time / Temporary employees are not eligible for the full FMLA entitlement, you will need to determine the FMLA eligibility. Once this has been calculated, please submit a Cherwell Ticket requesting the leave balance to be adjusted for the FMLA balance.

#### **How to Calculate**

For Temporary and part-time employees, FMLA hours are determined based on the employee's regularly scheduled work hours each week, i.e. the employee works 30 hours each week with little to no variation. However, if the employee's work schedule varies to the extent that work hours cannot be determined with certainty, then FMLA hours will be determined based on the average number of hours worked in the previous 12-month period prior to the beginning of the FMLA leave. To determine the average number of hours worked in the previous 12-month period, follow step 1.

#### **Step 1: Determining the average number of hours an employee has worked:**

- 1. Login to HRIS
- 2. Open the **LP60** screen (Employee Service Inquiry)
- 3. Enter "**1**" in Company field
- 4. Enter employee's "**EIN**" in the **Employee** field
- 5. Enter **ELG** for the **Service Class**
- 6. Leave the **Service Code** blank
- 7. Enter the previous 12 month date range in the **Date Range** field (example: if the FMLA beginning leave date is 8/1/2012 then the date range would be 8/1/2011 to 8/1/2012)
- 8. Click **Inquire**
- 9. Click **Totals**
- 10. Total hours worked are listed in the "**Total Service Hours**" row in the **LP60**.**3** (Employee Service Totals)
- 11. Divide Total Service Hours (from step 10, to include all combined Total Service Hours) by 52 to determine average number of hours worked per week.

Once the FMLA Specialist determines the average number of hours worked, the next step is to determine the amount of FMLA hours an employee is eligible for. Please refer to Step 2 for this process.

#### **Step 2: Determining how many FMLA hours an employee is eligible for, if the employee's work schedule varies and is less than 40 hours per week:**

*Note: If the employee's work hours do not vary, use the regularly scheduled work hours to determine the amount of eligible FMLA hours based on the table below, for example, if the employee works 30 hours per week on a regular basis, the employee is eligible for 360 hours of FMLA leave.*

FORMULA: Average Number of Work Hours X 12 months = Eligible FMLA Hours

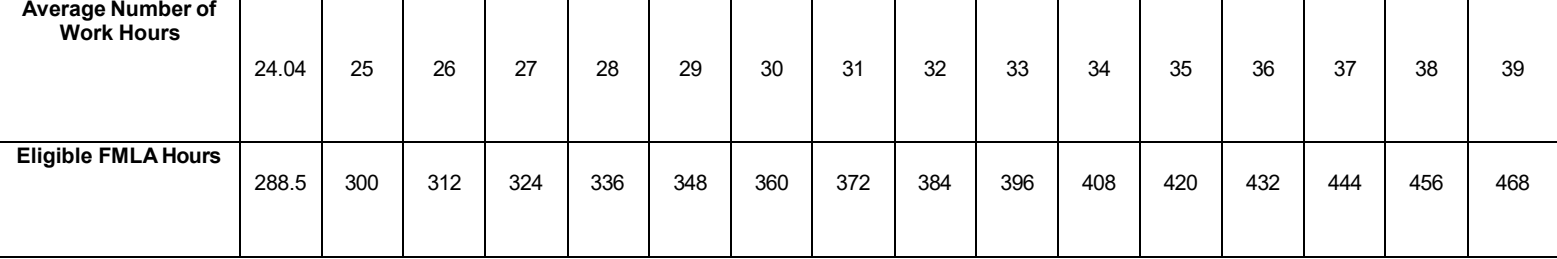

#### **TABLE: FMLA eligibility hours based on average hours worked**

**Step 3**: Notify HRIS Help Desk to modify the available FMLA hours from 480 hoursto the determined Eligible FMLA Hours in section B.

*Note: If a permanent or long-term change is made to the employee's work schedule that is prior to and/or not based on an FMLA request, then the hours worked under the new work schedule would be used to calculate*

#### <span id="page-20-0"></span>**Understanding the FMLA Time Entry Edits**

The following time entry (ETE, XR32, XR35) edits are in place in the HRIS system:

- FMLA pay codes if pay period does not fall within the Eligibility start and end date (hard edit)
- FMLA pay codes if EE does not have FMLA hours available in leave bucket (hard edit)
- If employee has FMLA hours and pay period falls between the Eligibility start and end date produce edit stating "are you sure you do not want to use FMLA pay code? (soft edit).

#### <span id="page-21-0"></span>**FMLA Pay codes**

- 300F FMLA Annual Leave Taken
- 308F FMLA Donated Leave
- 310F FMLA Sick Leave
- 311F FMLA Sick Leave Family
- 320F FMLA Holiday
- 322F FMLA Reserved Holiday
- 330F FMLA Comp Leave
- 340F FMLA Bereavement Leave
- 341F FMLA Paid Parental Leave
- 630F FMLA Industrial Leave
- 640F FMLA Hours / LWOP

#### *Note: System will not allow for incorrect coding. For example: EE is approved for FMLA for a Family member, system will not allow you to code 310F FMLA SELF.*

### <span id="page-21-1"></span>**FMLA Twelve Month Rolling Calendar**

At the beginning of each pay period, the HRIS system will review each employee that has an OPEN FMLA record (leave status must be equal to Pending or Approved) and review the FMLA usage that was taken the previous year. Then, the system will total the FMLA hours that were used and automatically grant back those hours into the employee's FMLA leave plan.

#### **Example:**

- Mary Smith is on Intermittent FMLA with an eligibility start date of 8/1/2012.
- The next pay period begins on 8/3/2012 and ends on 8/17/2012.
- System will review Mary's FMLA usage from 8/3/2011 through 8/17/2011 and if she used FMLA hours during this timeframe, the system will automatically total the usage and grant the hours to her FMLA leave plan. The system will continue to evaluate Mary's usage each pay period until all of her FMLA leaves are closed/denied.

#### **NEW! FMLA Paid Parental Leave**

Effective 9/2/2023 - All active employees will receive a new FMLA Type: Paid Parental Leave for the birth/adoption/fostering of a child.

For detailed information, please see the Paid Parental Leave Processing Guide.

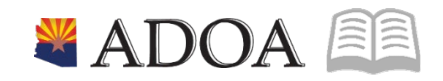

### **Changing Leave Status on the FMLA Processing Form (XT51)**

The Leave Status field plays an important role in the employee FMLA leave cycle. Changing leave status can affect the employee's leave balance so understanding this is critical. Changes of Status can be made to any record as long as it is not closed.

<span id="page-22-0"></span>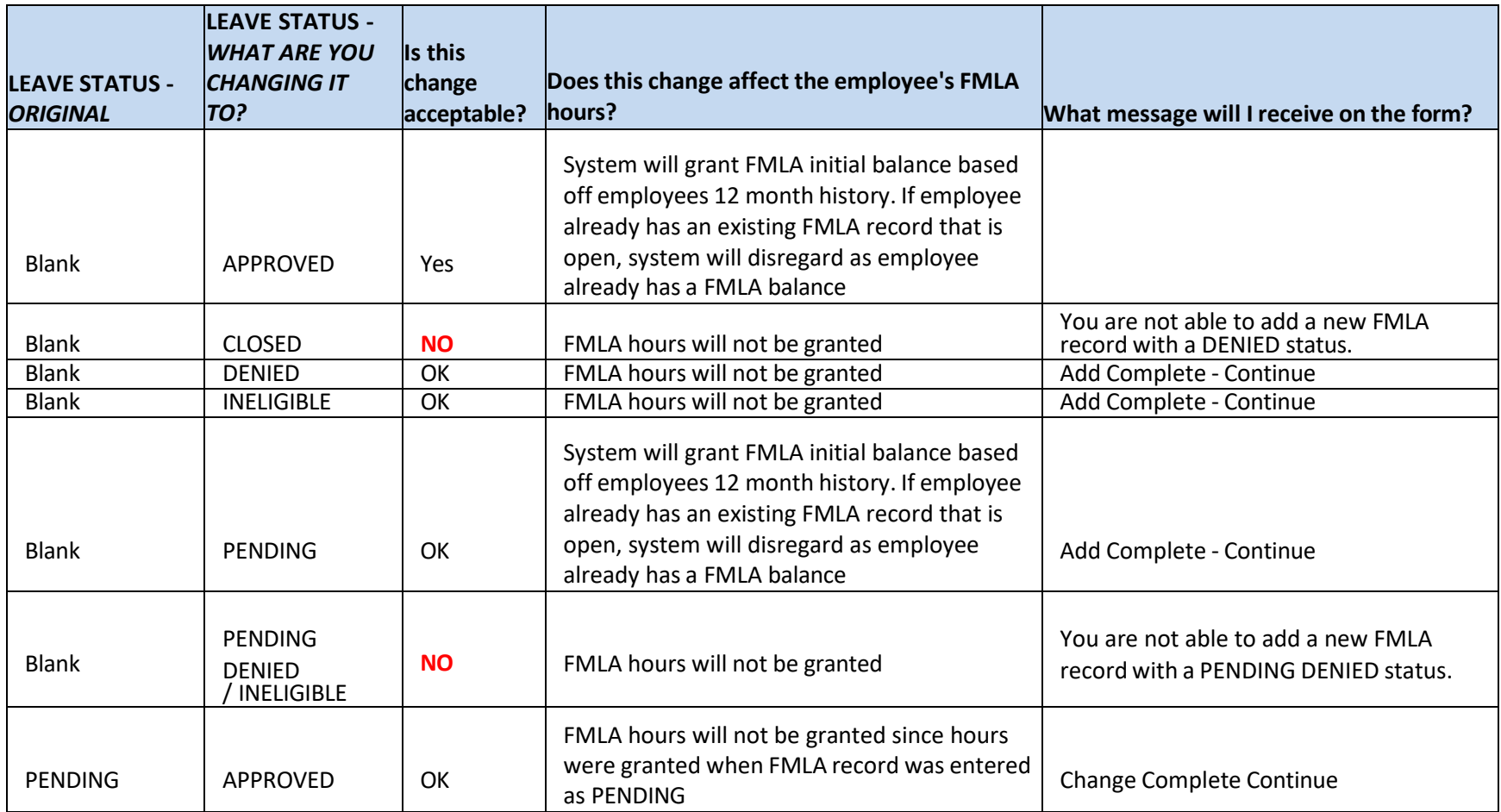

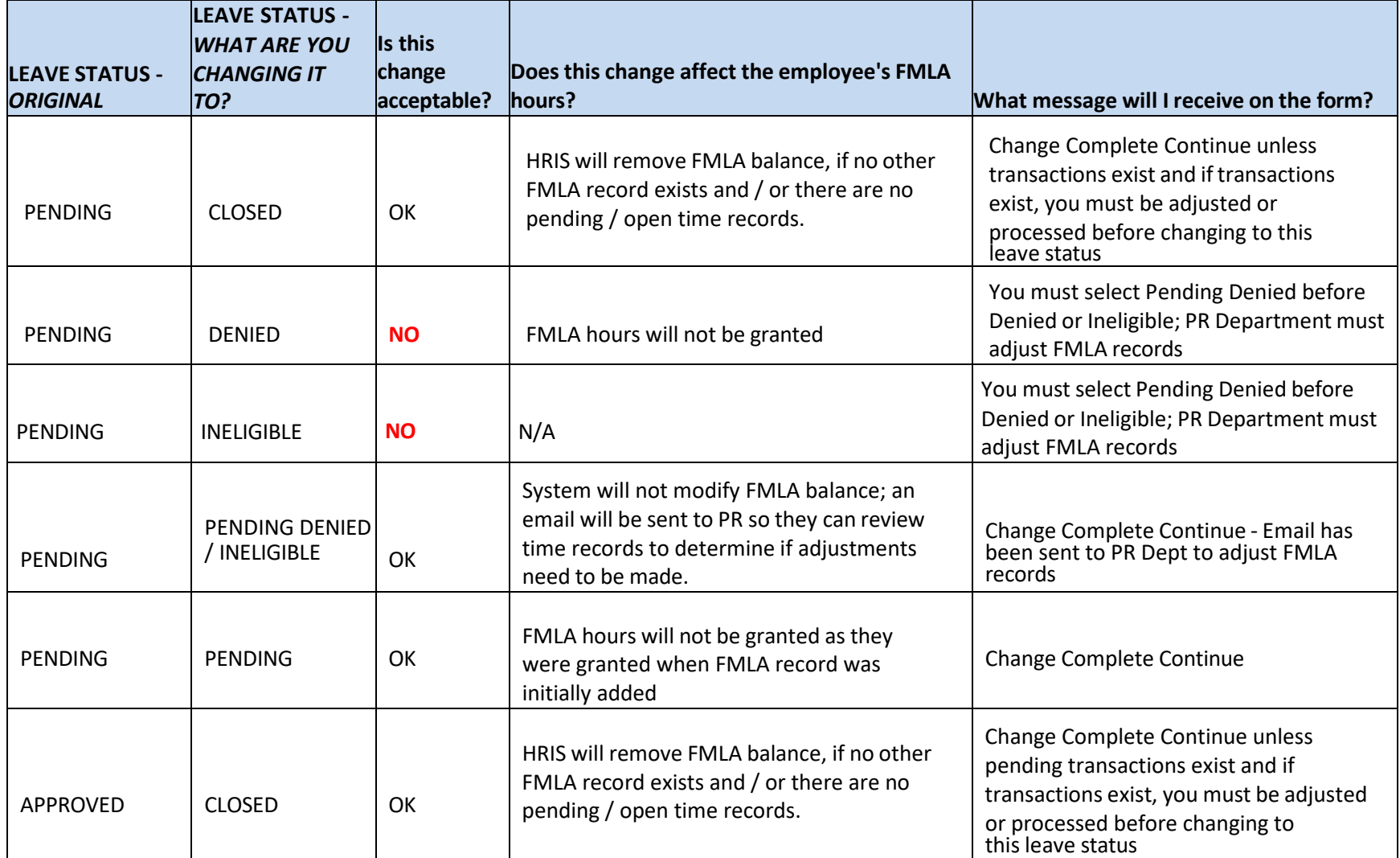

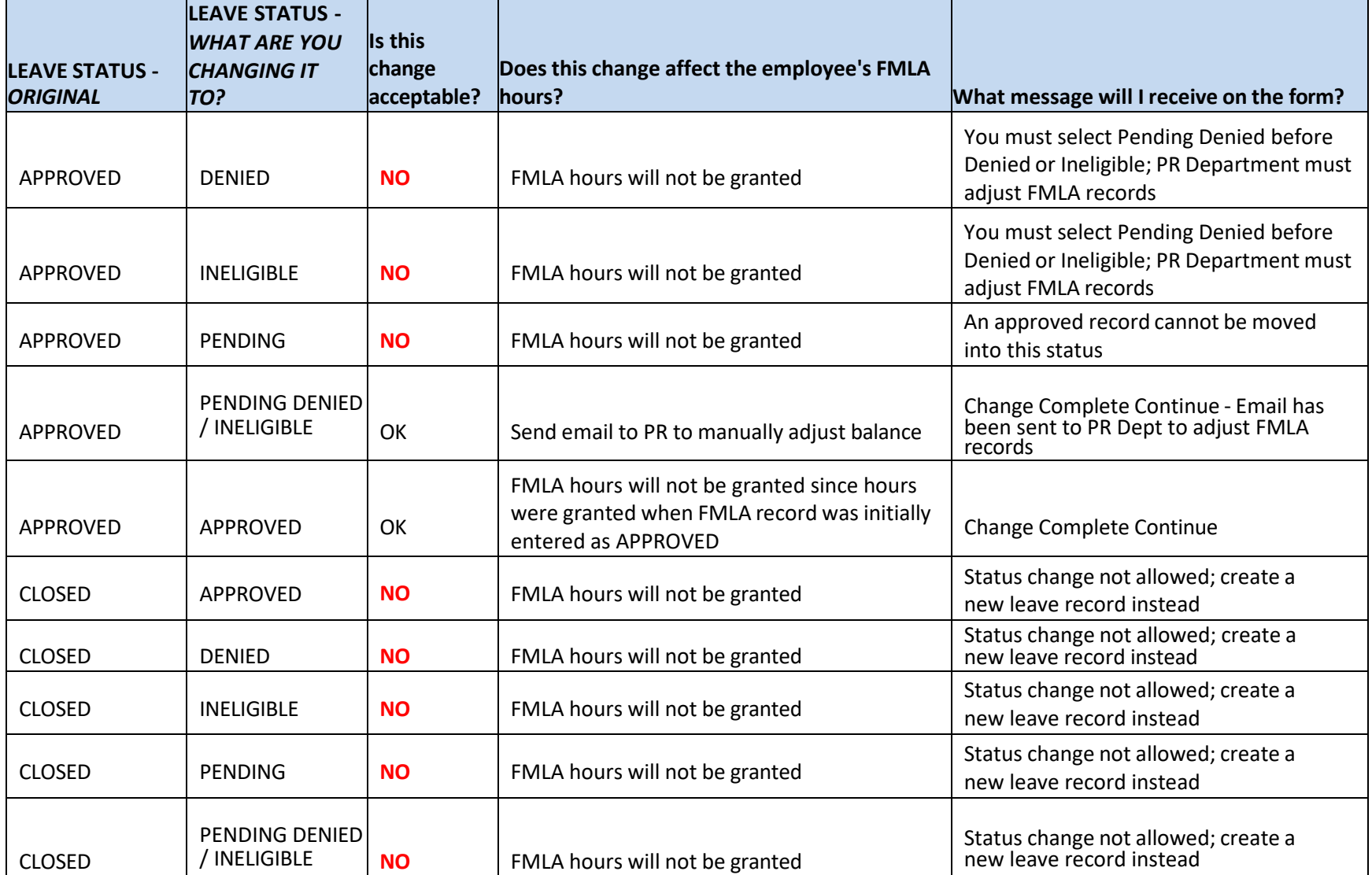

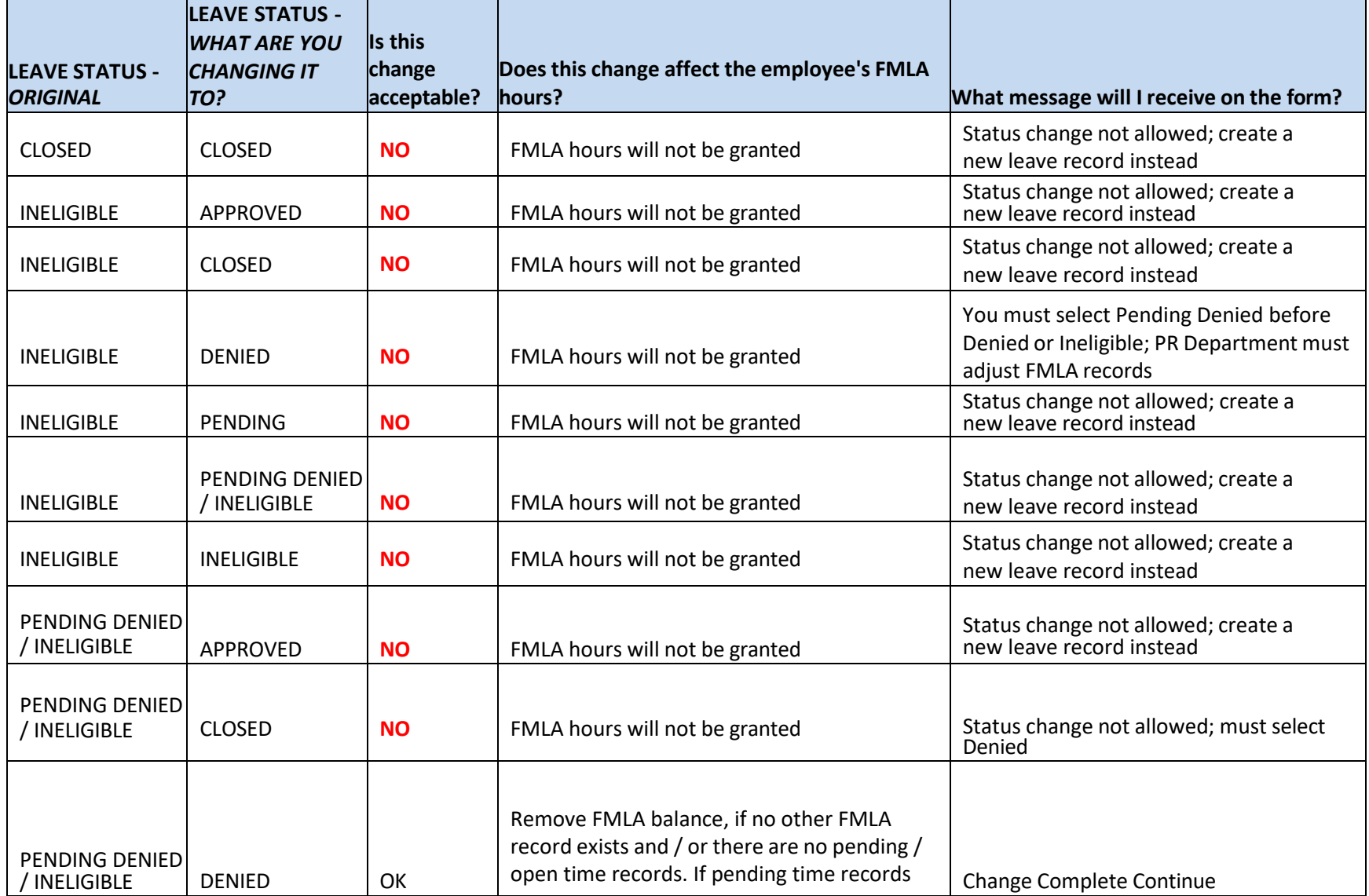

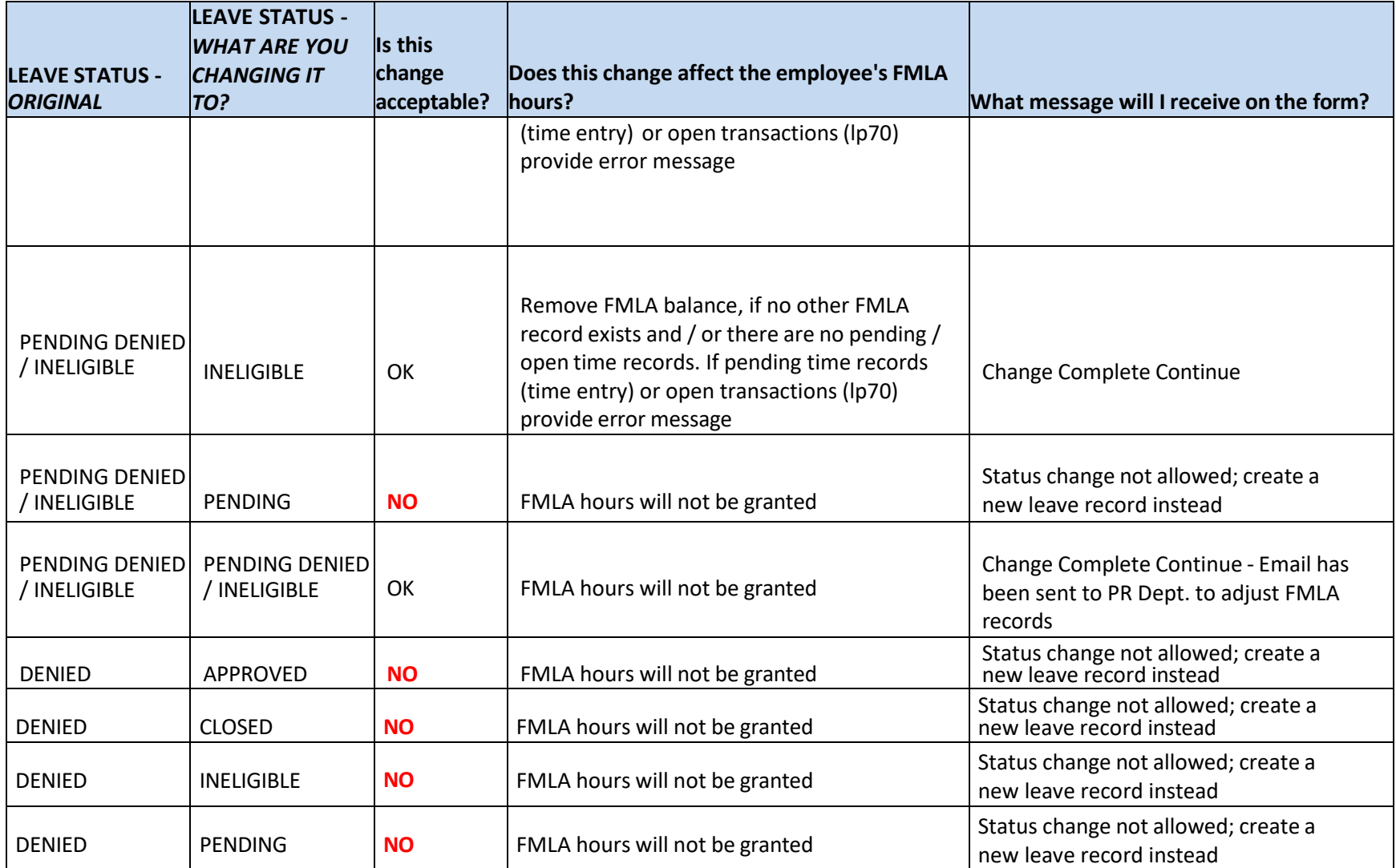

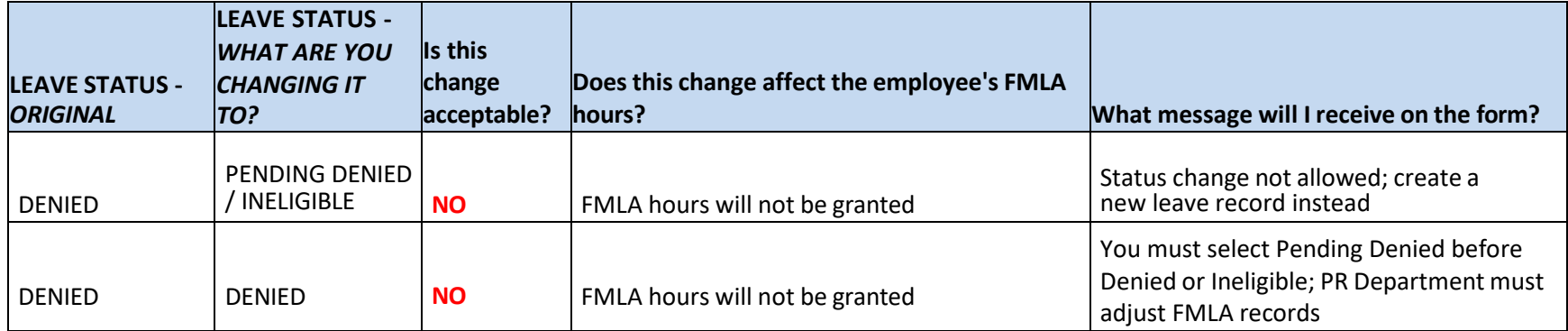